# **Using AirPrint**

This section describes the settings required to use AirPrint and the procedures to be performed using Apple devices.

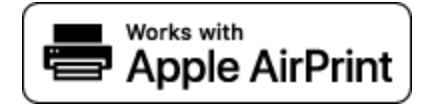

## **AirPrint Settings**

**[Configuring AirPrint Settings](#page-0-0) [Displaying the Screen for AirPrint](#page-3-0)** 

#### **Functions of the AirPrint**

**[Printing with AirPrint](https://oip.manual.canon/USRMA-5203-zz-SSMX-1120-enUS/contents/devu-mobile-aap-prt.html#0707_h1_01) [Scanning with AirPrint](https://oip.manual.canon/USRMA-5203-zz-SSMX-1120-enUS/contents/devu-mobile-aap-scan.html#0708_h1_01) [Faxing with AirPrint](https://oip.manual.canon/USRMA-5203-zz-SSMX-1120-enUS/contents/devu-mobile-aap-fax.html#0709_h1_01)**

# **Troubleshooting**

**[If AirPrint Cannot Be Used](https://oip.manual.canon/USRMA-5203-zz-SSMX-1120-enUS/contents/devu-mobile-aap-no_use.html#0710_h1_01)** 

# <span id="page-0-0"></span>Configuring AirPrint Settings

You can register information, including the name of the machine and installation location, that is used for identifying the machine. You can also disable the AirPrint function of the machine. Use the Remote UI to change these settings.

# **NOTE**

**For more information about the basic operations to be performed when setting the machine from the Remote UI, see [Setting Up Menu Options from Remote UI](https://oip.manual.canon/USRMA-5203-zz-SSMX-1120-enUS/contents/devu-mcn_mng-rui-set_menu.html#0834_h1_01).** 

- **Start the Remote UI and log in to System Manager Mode. [Starting](https://oip.manual.canon/USRMA-5203-zz-SSMX-1120-enUS/contents/devu-mcn_mng-rui-strt.html#0833_h1_01) Remote UI** 1
- **Click [Settings/Registration] on the Portal page. [Remote](https://oip.manual.canon/USRMA-5203-zz-SSMX-1120-enUS/contents/devu-mcn_mng-rui-strt.html#0833_h2_01) UI Screen** If you are using a mobile device, such as an iPad, iPhone, or iPod touch, read "click" as "tap" in this section. 2
- Select [Network Settings]  $\blacktriangleright$  [AirPrint Settings]. 3
- **Click [Edit].** 4
- **Specify the required settings.** 5

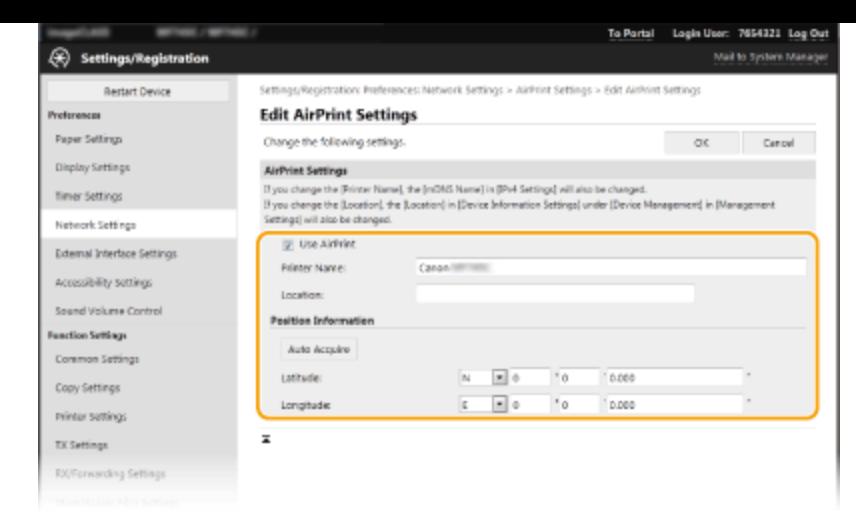

# **[Use AirPrint]**

Select the check box to enable AirPrint. To disable AirPrint, clear the check box.

### **[Printer Name]**

Enter the name of the machine. If an mDNS name has already been registered in [mDNS Settings] ( **[Configuring DNS](https://oip.manual.canon/USRMA-5203-zz-SSMX-1120-enUS/contents/devu-setup-nw-pref_fit-dns.html#0127_h1_01)**), the registered name is displayed.

#### **[Location]**

Enter the location of the machine. If a location has already been registered in [Device Information Settings] ([Device Management] in [Management Settings] (Settings/Registration)), the registered name is displayed.

### **[Latitude]**

Enter the latitude of the location where the machine is installed.

### **[Longitude]**

Enter the longitude of the location where the machine is installed.

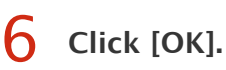

# **IMPORTANT**

**If you select [Use AirPrint], the following settings in <Network> are set to <On>.**

- **Use HTTP**
- **IPP Print Settings**
- **IPv4 Use mDNS**
- IPv6 Use mDNS
- **Use Network Link Scan**

# **NOTE**

- If you change [Printer Name] that you have once specified, you may be unable to print any more from the Mac that has been able to be used for printing so far. This phenomenon occurs because <mDNS Name> ( **[Configuring DNS](https://oip.manual.canon/USRMA-5203-zz-SSMX-1120-enUS/contents/devu-setup-nw-pref_fit-dns.html#0127_h1_01)**) of IPv4 is also changed automatically. In this case, add the machine to the Mac again.
- Entering the printer name makes it easier to identify multiple printers that support AirPrint.

If you want to disable functions that you are not going to use with AirPrint or encrypt communications, configure the necessary setting using the operation panel.

# **Changing Print and Fax Settings**

To perform printing or fax sending with AirPrint, IPP protocol is used.

#### **Turning the Function On/Off**

You can specify whether to perform printing and fax sending with AirPrint. The factory default setting is  $<$ On $>$ .

<Menu> ><Preferences> ><Network> ><TCP/IP Settings> ><IPP Print Settings> > Set <Use IPP Printing> to <Off> or <On> $\blacktriangleright$  <Apply> $\blacktriangleright$  a

#### **Changing the TLS Setting**

You can specify whether to encrypt communications using TLS when performing printing or sending faxes with AirPrint. The factory default setting is <Off>.

<Menu> > <Preferences> > <Network> > <TCP/IP Settings> > <IPP Print Settings> > Set <Allow IPP Printing Only w/TLS> to <Off> or <On> ▶ <Apply> ▶ △

# **Changing the Scan Setting**

Configure the scan setting using AirPrint.

#### **Set the Function to Enable or Disable**

You can turn on/off the scan function available with AirPrint. The factory default setting is <On>.

#### **NOTE:**

If you set this item to <On>, <Use HTTP> under <Network> is set to <On>.

<Menu> ><Preferences> ><Network> ><TCP/IP Settings> ><Network Link Scan Settings> > Set <Use Network Link Scan> to <Off> or <On>  $\blacktriangleright$  <Apply>  $\blacktriangleright$   $\blacksquare$ 

You can specify whether or not to encrypt TLS communications when scanning data using AirPrint. The factory default setting is <Off>.

<Menu> > <Preferences> > <Network> > <TCP/IP Settings> > <Network Link Scan Settings> > Set <Use TLS> to <Off> or <On> ▶ <Apply> ▶ △

# <span id="page-3-0"></span>Displaying the Screen for AirPrint

You can display the screen for AirPrint, on which you can not only access the AirPrint Settings but also view information about consumables, such as paper and toner cartridge. Further, you can configure security function settings.

**Select [System Preferences] [Printers & Scanners], then add the machine to the Mac you are using. Select this machine from the list of printers in [Printers & Scanners]. Click [Options & Supplies]. Click [Show Printer Webpage]. Log in to the Remote UI.** If the machine has already been added, this operation is not required. **To change the AirPrint settings, it is necessary to log in as an administrator.** 1 2 3 4 5

# AirPrint-Dedicated Page

When you log in with administrator privileges, the AirPrint-dedicated page is displayed as shown below.

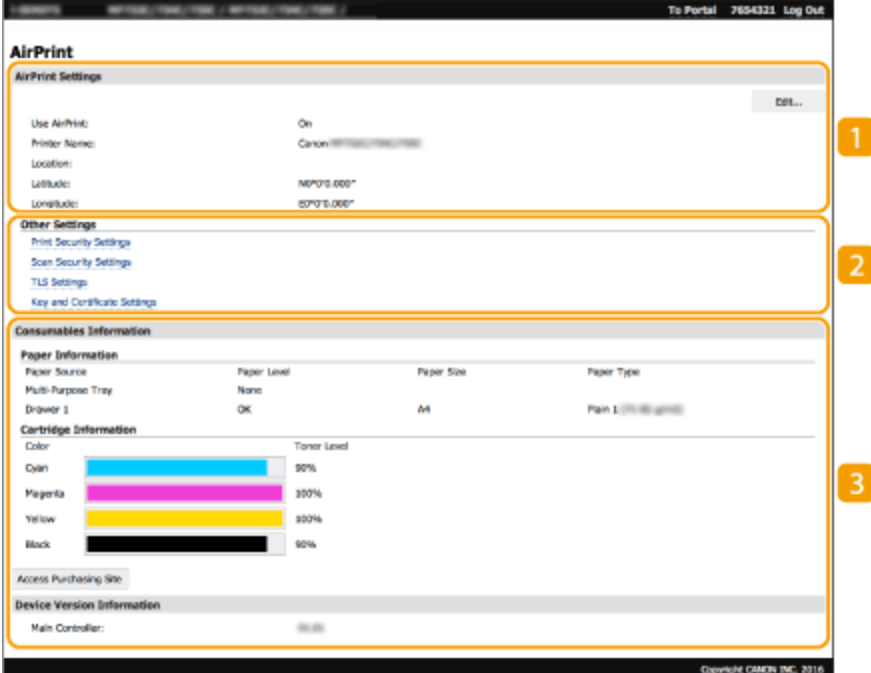

# **[AirPrint Settings]**

Enables you to check the values entered in the AirPrint settings, such as the name and location of the machine. You can click [Edit] to change the settings.

# **[Other Settings]**

### **[Print Security Settings]**

Configure the print security settings using TLS or authentication.

## **[Scan Security Settings]**

Configure the scan security settings using TLS.

# **[TLS Settings]**

Enables you to change the key and certificate used for TLS. **[Configuring the Key and Certificate for TLS](https://oip.manual.canon/USRMA-5203-zz-SSMX-1120-enUS/contents/devu-mcn_mng-nw_sec-tls.html#0813_h1_01)** 

#### **[Key and Certificate Settings]**

Enables you to generate and install a key and certificate, or request a certificate to be issued. **Configuring the Key [and Certificate for TLS](https://oip.manual.canon/USRMA-5203-zz-SSMX-1120-enUS/contents/devu-mcn_mng-nw_sec-tls.html#0813_h1_01)**

# **[Consumables Information]**

Enables you to check the information of each paper source and consumables of the machine and the device version.

# **Trademarks**

Apple, Bonjour, iPad, iPhone, iPod touch, Mac, macOS, OS X and Safari are trademarks of Apple Inc., registered in the U.S. and other countries. AirPrint and the AirPrint logo are trademarks of Apple Inc.

User's Guide USRMA-5203-00 2020-05 Copyright CANON INC. 2020